## **Übungen einrichten und verwalten**

Das Objekt Übung ist sehr einfach einsetzbar und ermöglicht als Dozent den einfachen Start in ILIAS, da …

- auf lokal vorhandenes Material (bspw. Arbeitsblätter) zurückgegriffen werden kann.
- die Administration weitgehend vom System übernommen wird.

Während Sie in Tests (siehe Kap. [Tests erstellen und verwalten\)](https://wiki.joonet.de/doku.php?id=ilias:tests-erstellen) Fragen mit vorgegebenen Antwortmöglichkeiten, Punktezahlen usw. verwenden, die ILIAS auch automatisch auswerten kann, bietet Ihnen das Übungsobjekt die Möglichkeit, von den ILIAS-Benutzern ganzheitlichere Aufgabenstellungen bearbeiten zu lassen, die nicht automatisch ausgewertet werden können oder sollten (z. B. Aufsatz schreiben, Skizze anfertigen, …).

Übungsobjekte können mehrere Übungseinheiten umfassen, von denen einzelne obligatorisch oder fakultativ sein können (s. dazu Kap. [Übungen um andere Aufgaben erweitern](https://wiki.joonet.de/doku.php?id=ilias:uebungen-erweitern) ff).

Übungsergebnisse werden von den Teilnehmern einer Übung etwa durch das Hochladen von Dateien oder das Eintragen von Texten eingereicht.

Der Zugang zu den Inhalten einer Übung ist auf mehrfache Weise möglich:

- Sie können ILIAS-intern per Mail verschickt werden.
- Sie Teilnehmern automatisch auf die Übersicht des Persönlichen Schreibtischs gelegt werden.
- Ihre Abgabetermine werden automatisch zu Terminen im Kalender eines Kurses (und werden damit i.d.R. auch über die Kalenderübersicht des Persönlichen Schreibtischs zugänglich).

Um eine Übungseinheit zu bearbeiten, kann ein Mitglied die Übung aufrufen und die entsprechende Übungseinheit aufklappen. Es werden folgende Informationen angezeigt:

- **Arbeitsanweisung**: Was genau soll gemacht werden?
- **Terminplan**: Ab und bis wann ist die Übungseinheit zu bearbeiten? Es wird außerdem die verbleibende Bearbeitungsdauer angezeigt.
- **Einreichung**: ILIAS listet ggf. bereits abgegebene Fassungen auf und bietet in jedem Fall während der noch verbleibenden Bearbeitungsdauer die Möglichkeit, Lösungen einzureichen, d.h., einzelne Dateien (oder mehrere als .zip-Archiv) hochzuladen.
- **Einreichungen**: Sollte bereits eine Einreichung vorliegen, so ist diese für den Teilnehmer abrufbar (und bis zum Ablauf eines Abgabedatums auch änderbar!).
- **Ergebnis / Feedback**: Sobald eine Bewertung Ihrerseits und evtl. ein Feedback von Ihnen oder anderen Teilnehmern vorliegt, ist dieses ebenfalls dort zugänglich.

## **Übung anlegen**

Der Ausgangspunkt für die Einrichtung einer Übung liegt innerhalb einer Kategorie, einer Gruppe oder eines Kurses. Gehen Sie nun folgendermaßen vor:

- 1. Wählen Sie aus dem Auswahlmenü "Neues Objekt hinzufügen" in der oberen, rechten Ecke die Option "Übung" aus.
- 2. In der nun erscheinenden Maske können Sie unter "Option 1: Neue Übung anlegen" dem Objekt

einen Titel geben und eine Beschreibung hinzufügen.

3. Klicken Sie auf "Übung anlegen". Sie gelangen in den Bearbeitungsmodus des neuen Übungsobjekt. Standardmäßig öffnet sich als erstes der Reiter "Übungseinheiten".

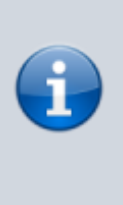

Statt eine Übung neu anzulegen, können Sie in Schritt 2 auch eine bestehende Übung kopieren oder eine Übung importieren. Die Übung wird dann mit denselben Einstellungen und Dateien, allerdings ohne Benutzer und deren Einreichungen und Daten angelegt.

From: <https://wiki.joonet.de/> - **JooNet DokuWiki**

Permanent link: **<https://wiki.joonet.de/doku.php?id=ilias:uebungen-erstellen&rev=1600213133>**

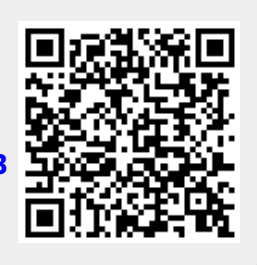

Last update: **2020/09/16 01:38**